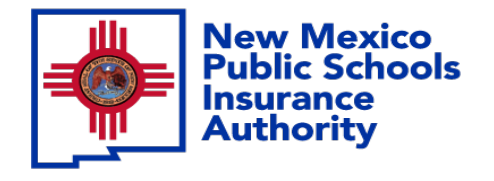

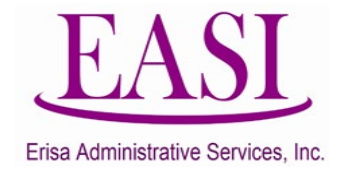

# **EMPLOYEE ONLINE SYSTEM TUTORIAL**

# **CHANGE BENEFICIARY**

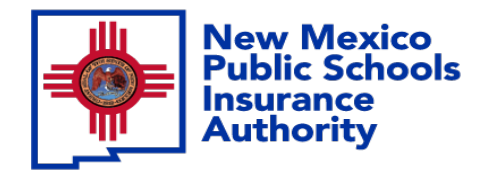

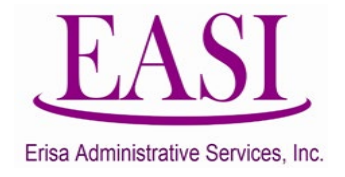

### **IMPORTANT!**

#### **To ensure a successful experience on this tutorial, please read the following in it's entirety before proceeding.**

- A "Beneficiary Change" can be done at any time of the year.
- Only one transaction may be performed at a time.
- Only one transaction is allowed per day.
- Enter all data in the required format i.e., DOB: *MMDDYYYY*.

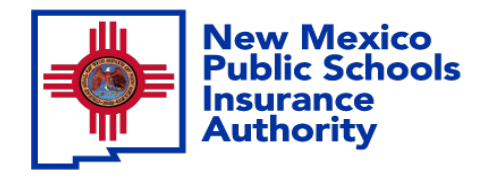

**1**

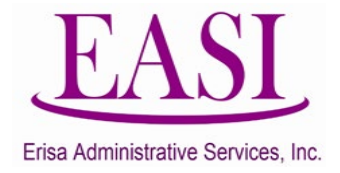

## Employee Login Process Go To <https://nmpsia.com/> **Step**

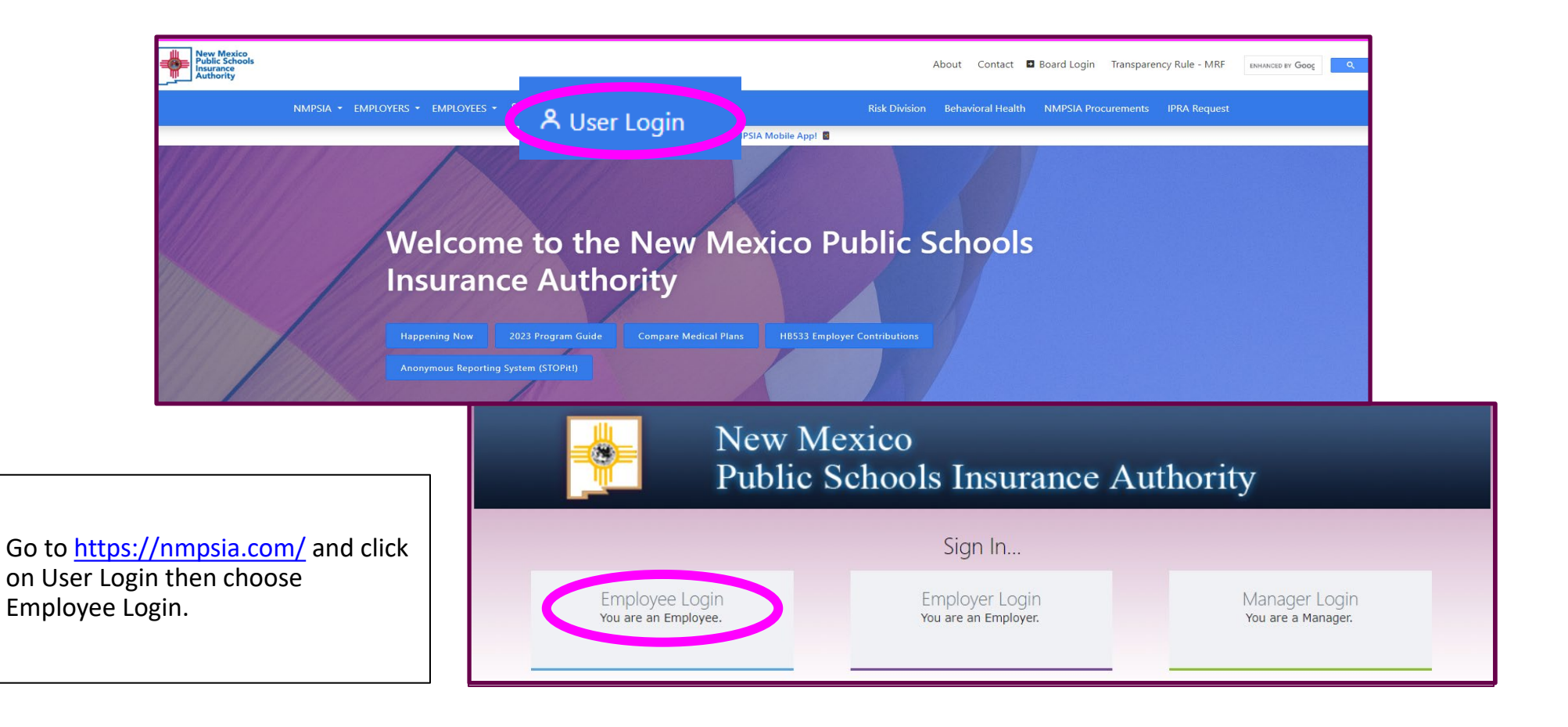

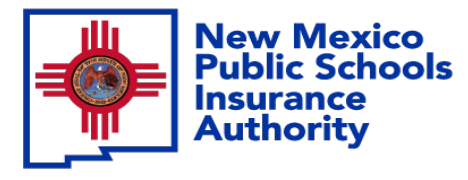

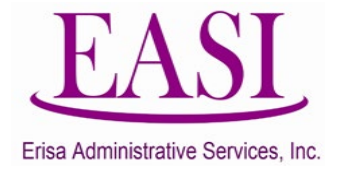

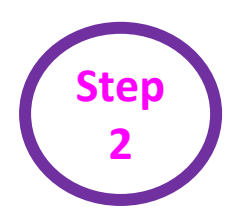

#### Read the page and select "Accept" to continue.

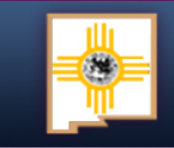

#### **New Mexico Public Schools Insurance Authority**

#### **Employee Sign in...**

The information provided through this online enrollment site is intended as a summary only. This summary information does not supersede the provisions of the program documents, which in all cases govern program eligibility and benefits. This benefit summary highlights some of the benefits available under your plan. A complete description regarding the terms of coverage and exclusions and limitations are available online from your summary plan description, available at https://nmpsia.com.

Enrollment transactions submitted through this online enrollment site are subject to review and approval for compliance with NMPSIA rules.

Information entered is saved each time you click Next to progress from one screen to another. If you need to continue your transaction at another time, click Next to save the information that you have entered and Logout. You can continue with your transaction the next time you login.

Do not use your browser's Back or Forward buttons to navigate the Online Benefit System. Use the Previous and Next options that appear on the botton left and right of the screen.

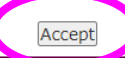

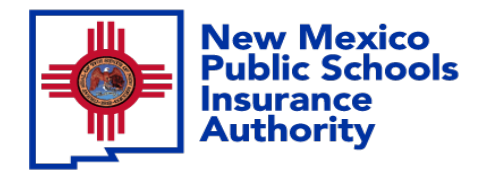

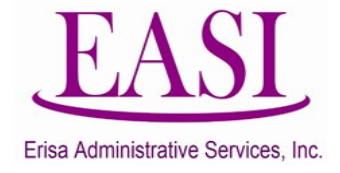

You have the option to sign in using your HIPAA ID, User Defined Login Option, or your Social Security Number. In this example we will use a SSN.

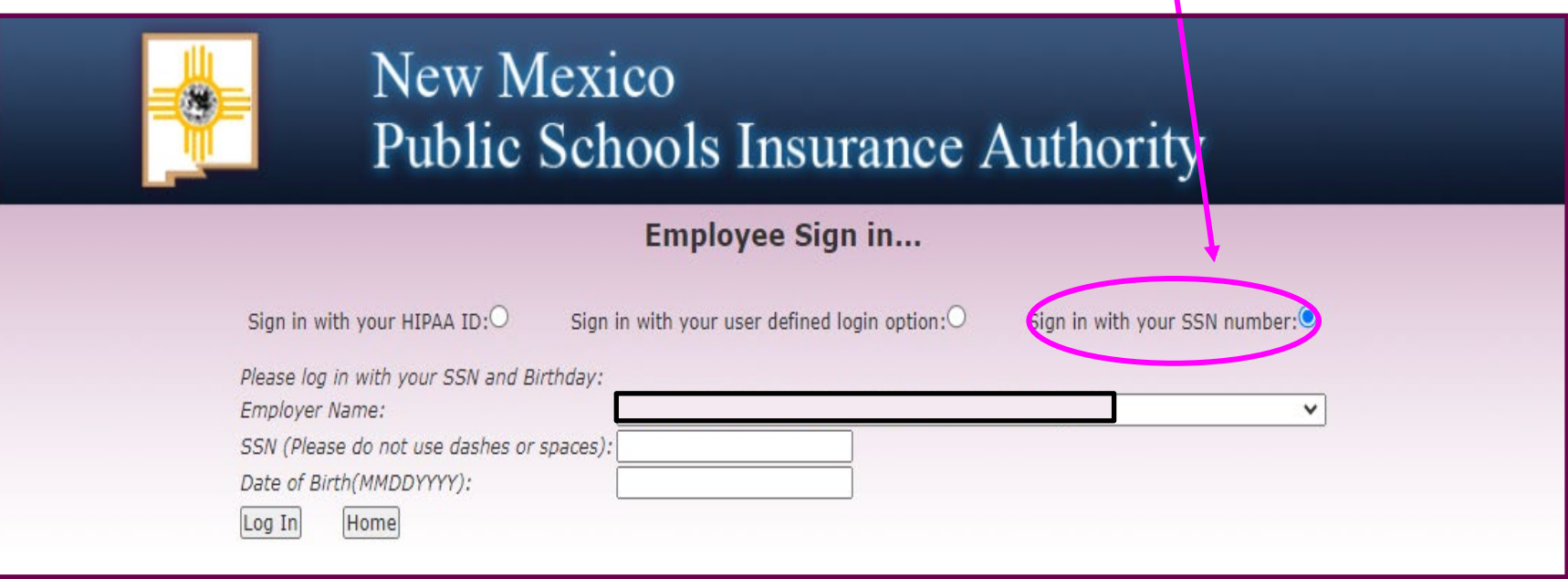

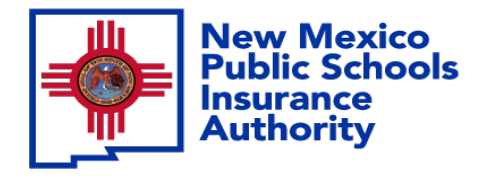

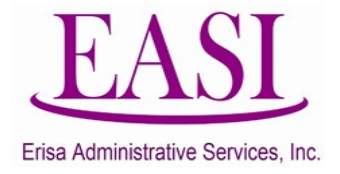

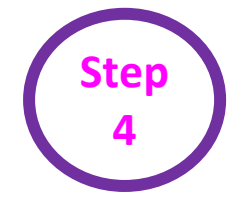

#### Find your Employer Name by clicking the *caret* on the dropdown box.

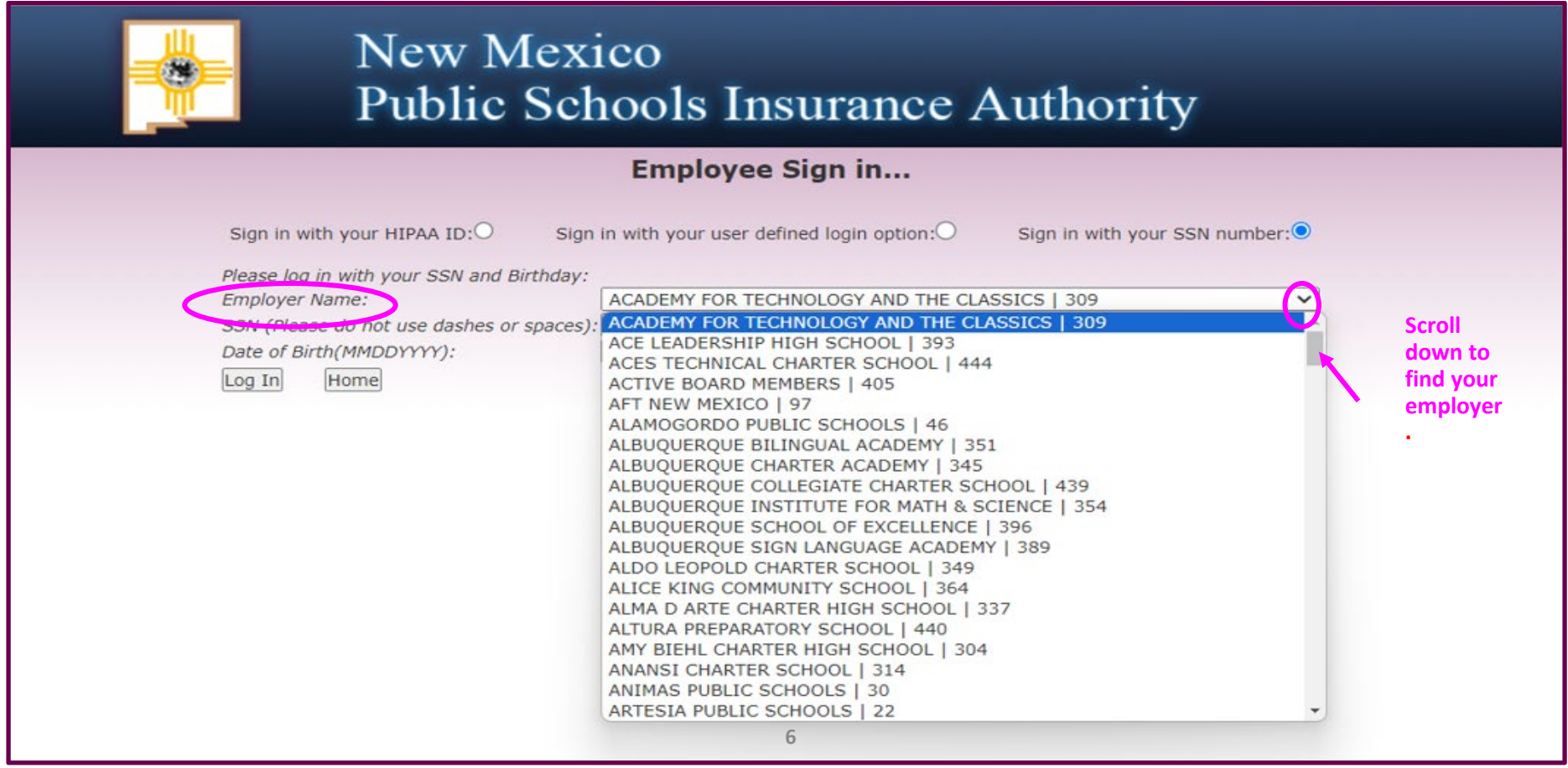

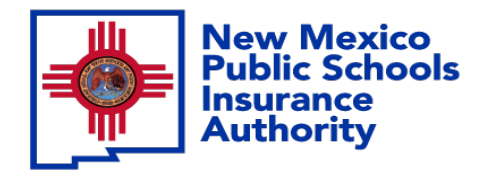

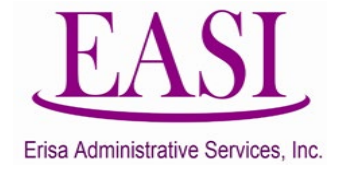

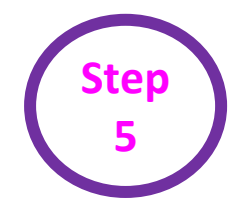

#### Enter your SSN (**do not use dashes or spaces**) Enter your Date of Birth (*MMDDYYYY)* and Log In.

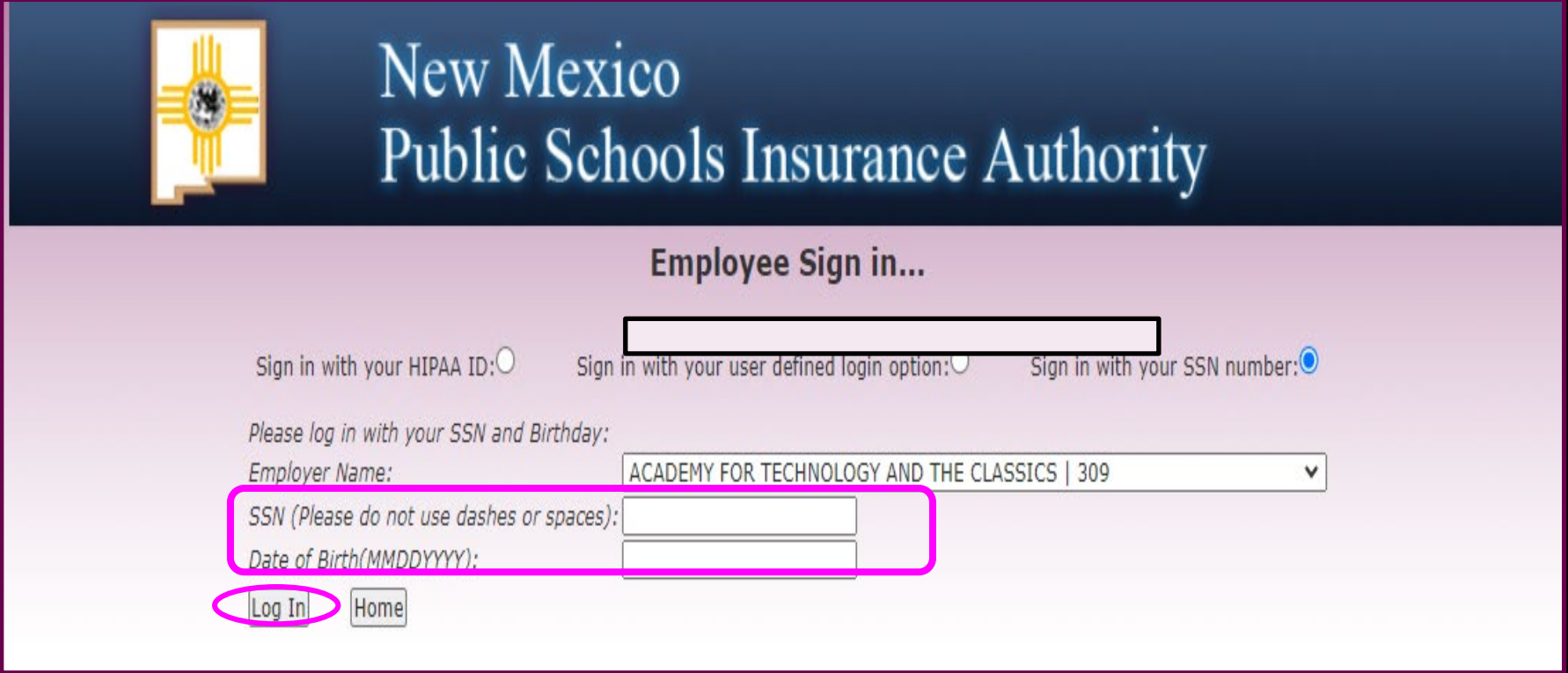

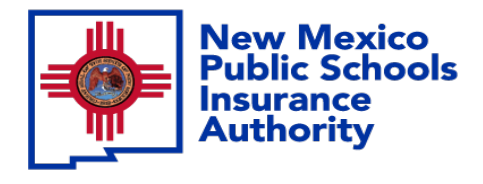

**6**

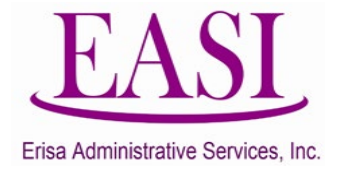

You have the option to personalize your username and password. You can do this now or Select maybe later to proceed

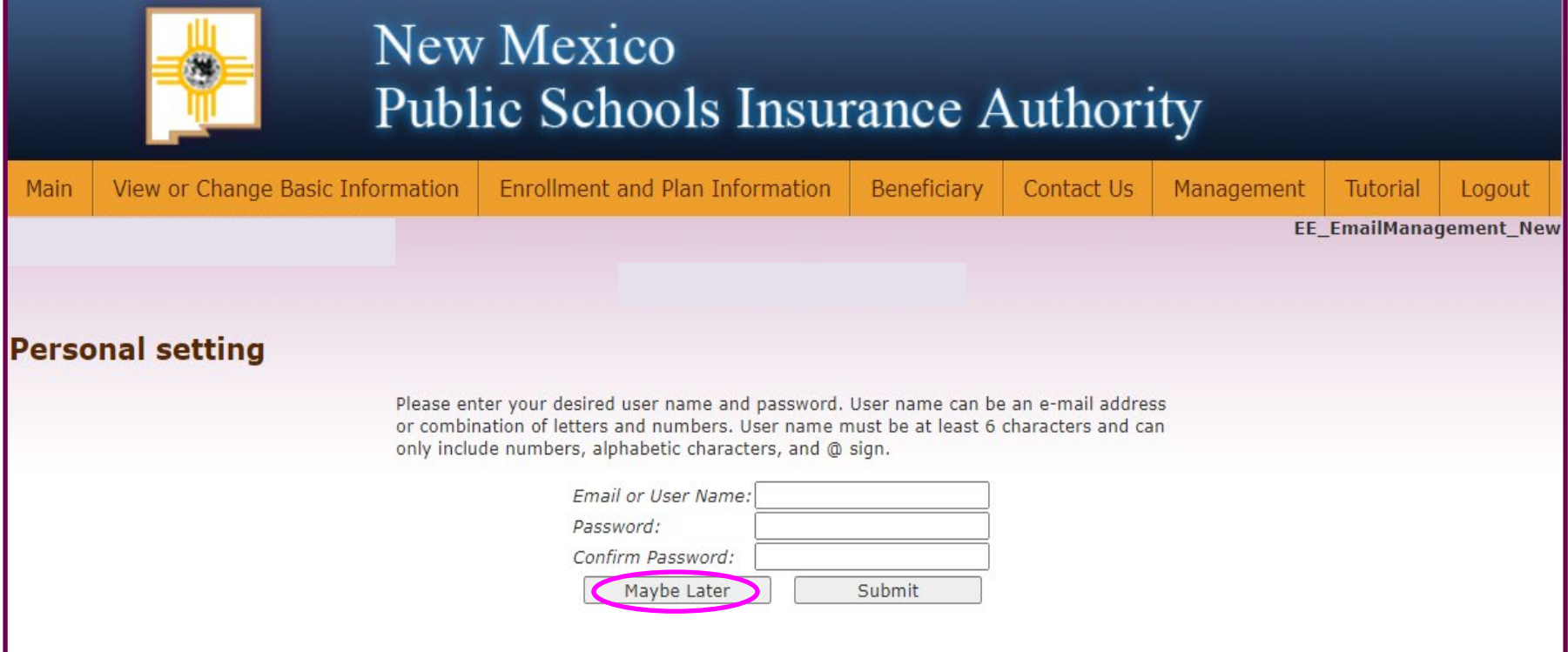

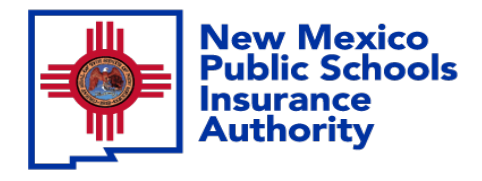

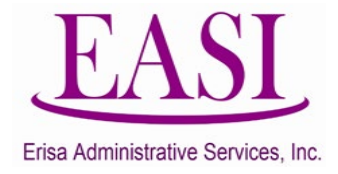

From your home screen, go to Enrollment and Plan Information.

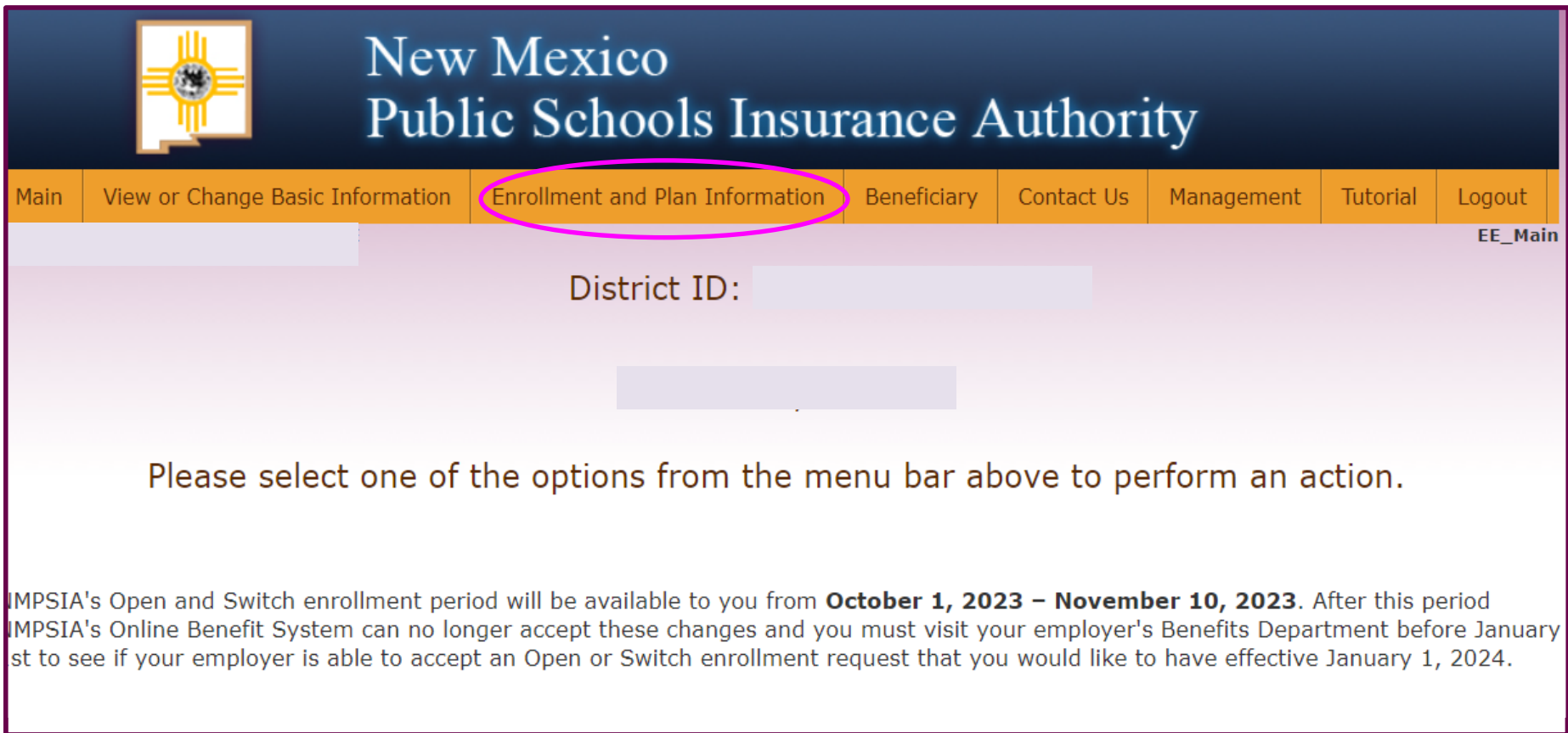

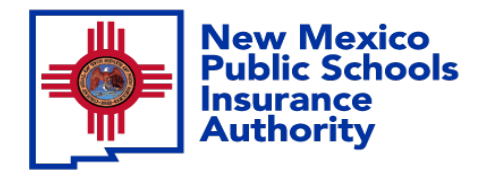

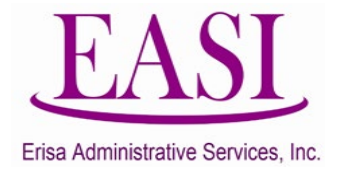

## From the drop-down box, Select Change Beneficiary**. Step**

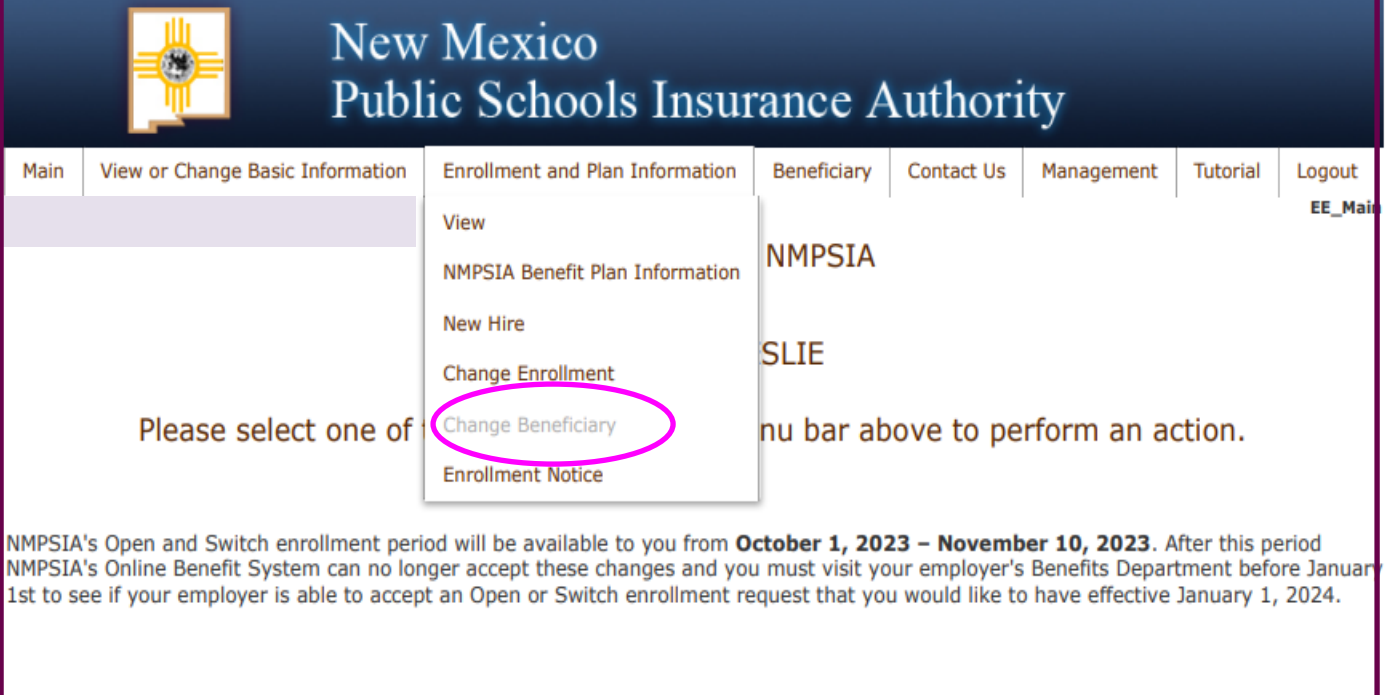

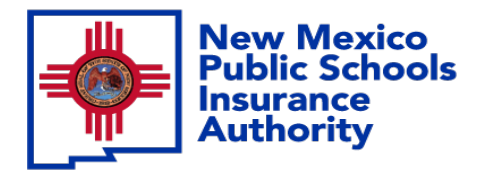

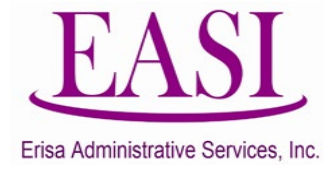

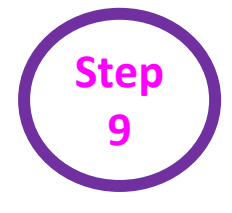

#### This is what the screen will look like before you add a beneficiary Select "Add".

New Mexico

If a schedule a document was completed by the employee and the employer has witnessed, you can add as an attachment.

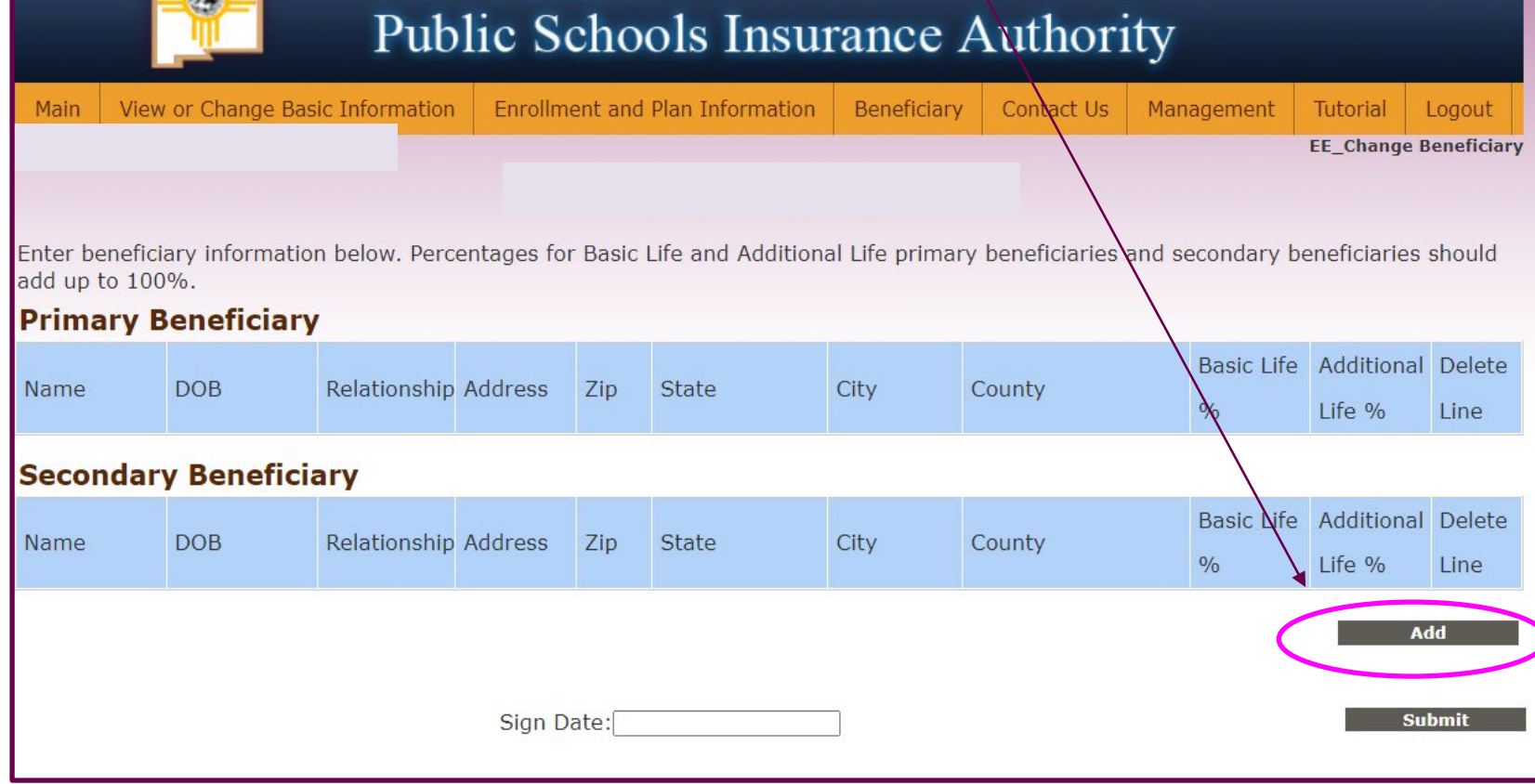

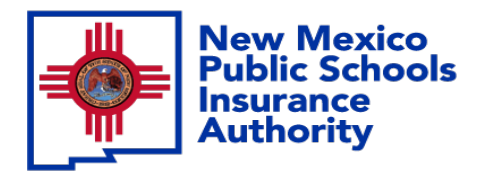

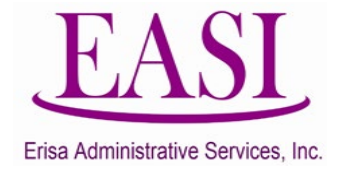

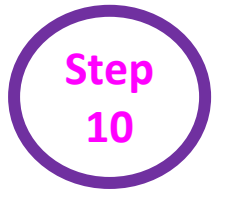

#### Enter the Beneficiary information, Select Add.

If you are entering more then one beneficiary, please make sure that each percentage entered will equal 100%. (Example: if you are entering two beneficiaries like the one shown each should be 50%) or it will not accept the beneficiary.

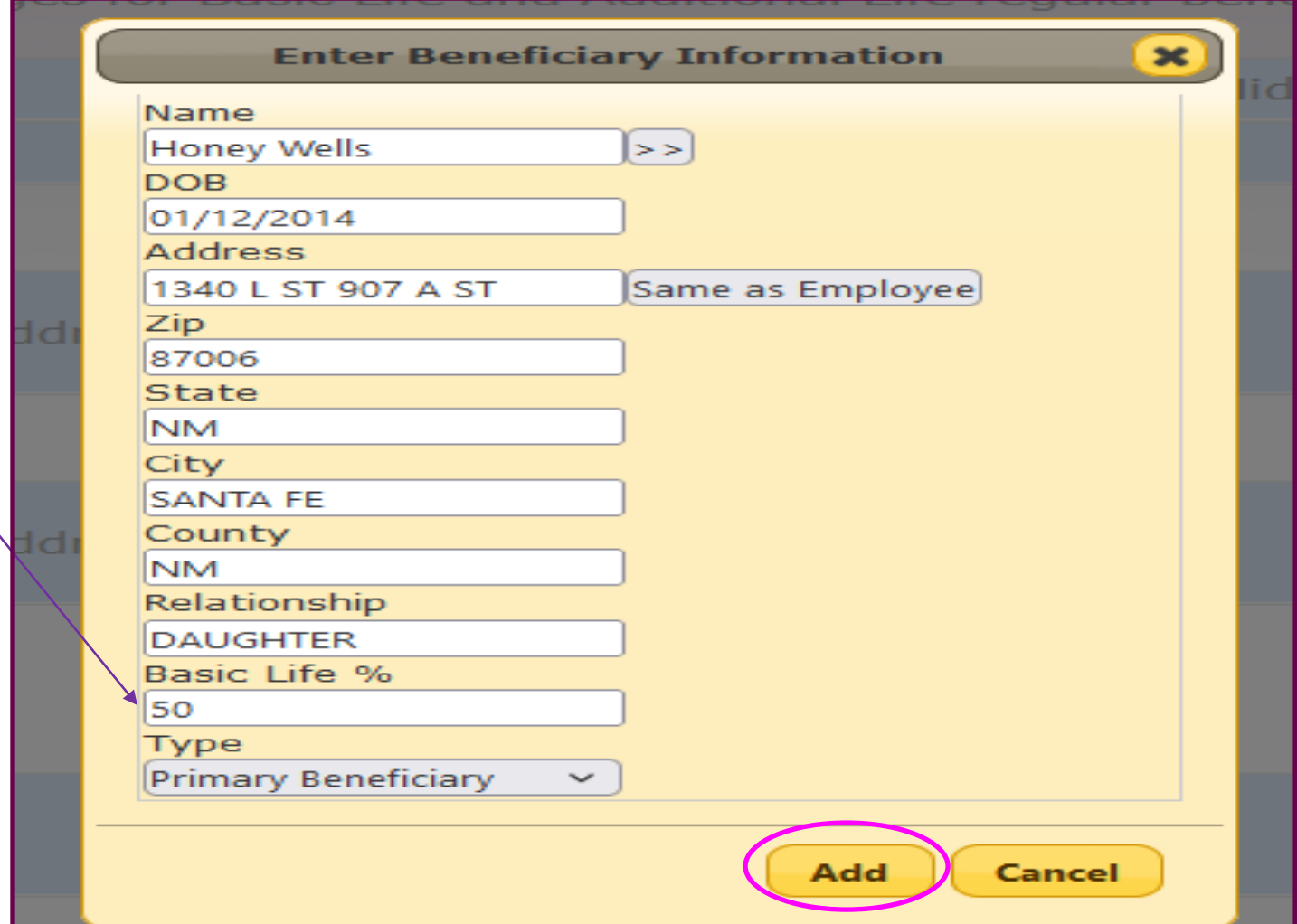

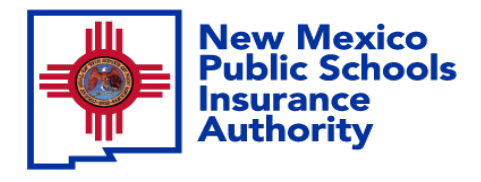

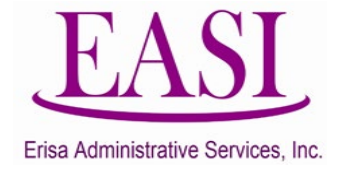

#### Review the information, enter the date, add a comment Select Submit.

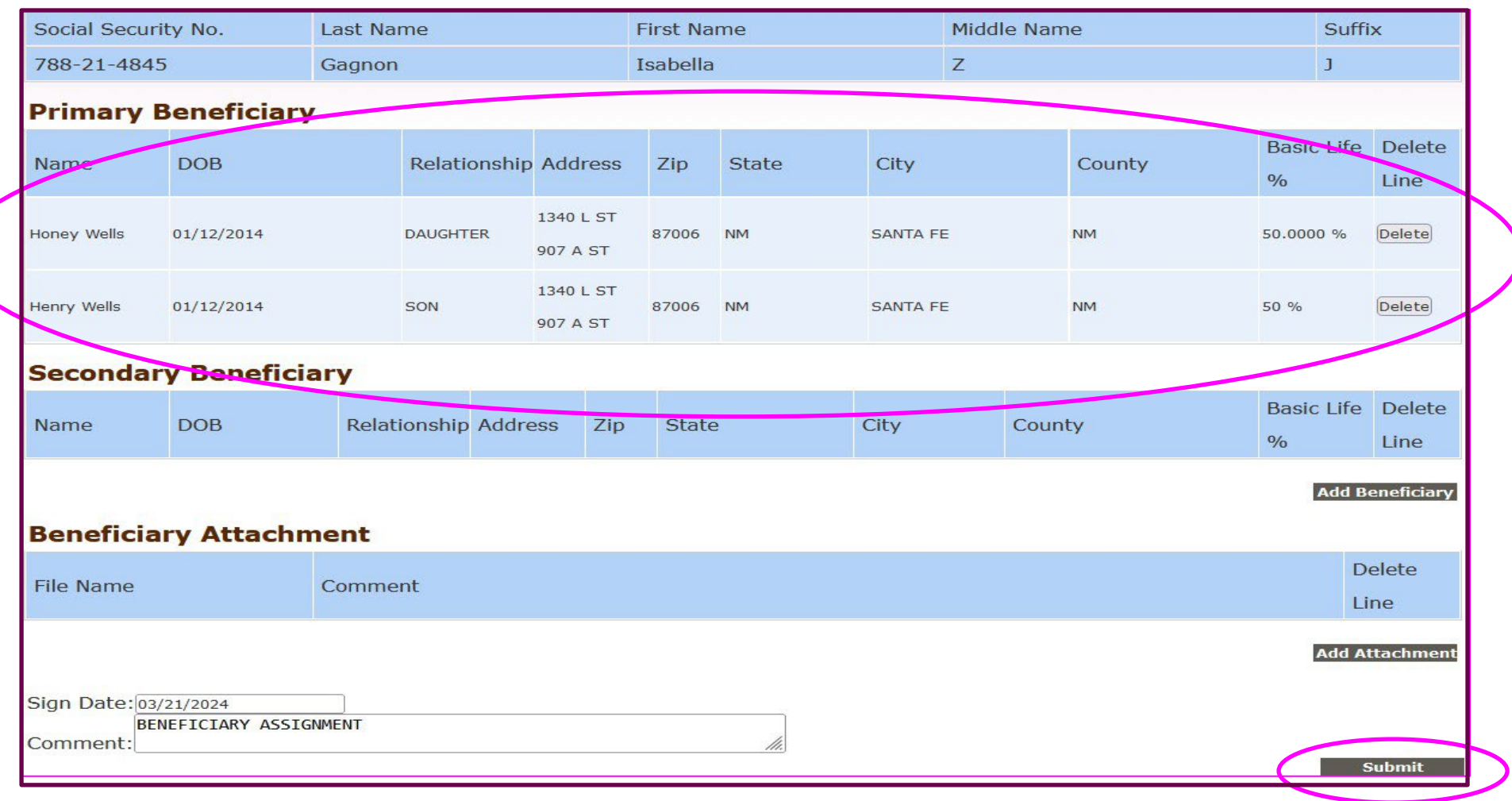

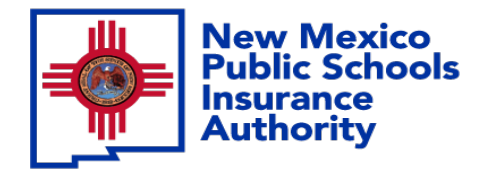

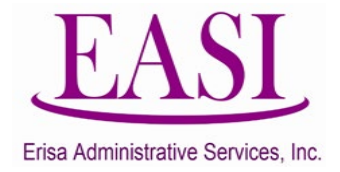

#### This is the message your Erisa Rep will receive.

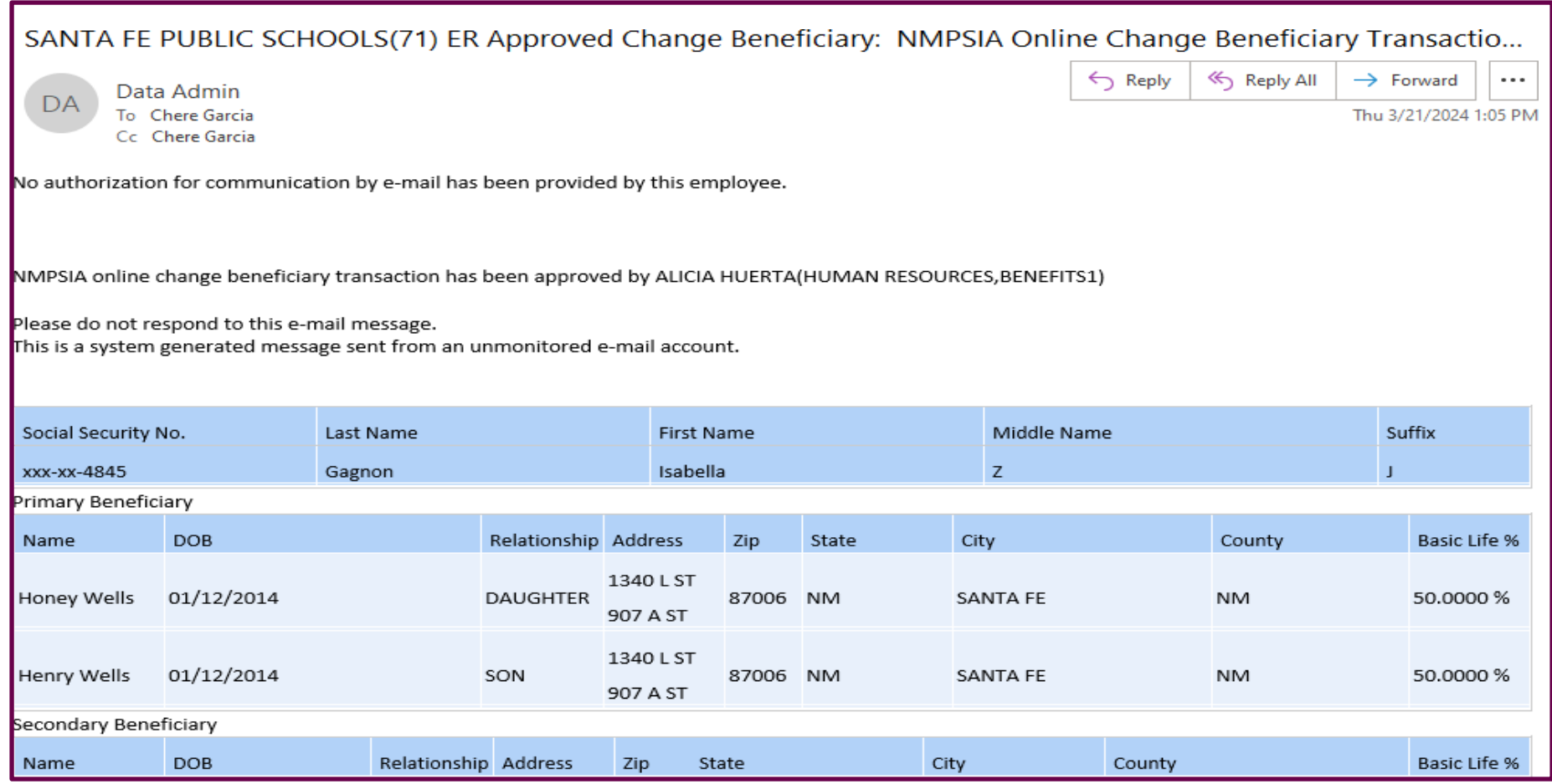

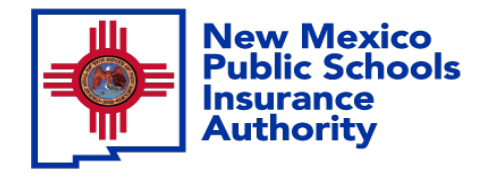

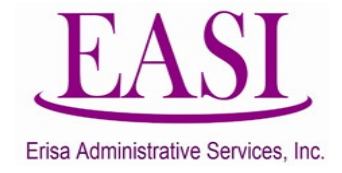

#### **Thank you for utilizing this valuable tool. We hope you found it helpful and user friendly.**

**If you need assistance or have any questions, please contact your Erisa Administrative Representative at 1-800-233-3164.**